## **Important Travel Information**

When you arrive at the Lansing Capital Airport, Detroit Metropolitan Airport, Flint Bishop Airport, Michigan Flyer station or Trowbridge Bus/Train station, you can use a voucher for transportation to MSU's campus. Our office has purchased codes through the rideshare company, Lyft, to help you offset cost of getting to your residence hall. This voucher will be good for January 2 - 4, 2024. Codes offer each student a **\$25** value Lyft promo code that they can use upon your arrival via the Lyft rideshare app. Each student can only use the code once, and must pay for the difference in the cost of the ride if it exceeds \$25 (via a credit card linked to the Lyft rideshare app).

The Lyft promo code for the Spring 2024 ASP&E Orientation is: **ASPEARRIVALSS24**

A \$25 value Lyft promo code is only valid for a specific period of time and is geo-fenced to limit pick-up locations within 0.5 miles of the following locations:

Lansing Capital Airport: 4100 Capitol City Blvd, Lansing, MI 48906

Detroit Metropolitan Airport: 11050 W G Rogell Dr #602, Detroit, MI 48242

Flint Bishop Airport: 3425 W Bristol Road, Flint, MI 48507

Michigan Flyer Drop Off: 300 M.A.C. Ave, East Lansing, MI 48823

Amtrak/Greyhound Station: 1240 S Harrison Road, East Lansing, MI 48823

# **TAR**

## ASP&E Arrival Ride Voucher **Instructions**

#### **IInnssttaall ll LLyyfftt**

Search for Lyft on Google Play Store or the iOS app store and install the free app to your device.

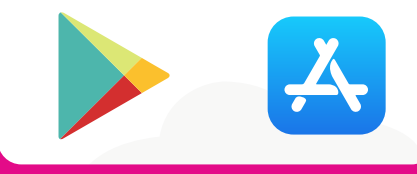

### **Step 1: Sign up for a Lyft account**

- 1.Tap "Get Started" or "Sign up to ride"
- Type your cell phone number (click the USA flag on the left to change the country code) 2.
- 3.Lyft will then send a verification code via text to your phone number. Type the 6-digit verification code in the space provided.
- Type your first and last name then click on the arrow in the bottom right corner. 4.
- 5.Type your email address then click the arrow in the bottom right corner.
- 6.Agree to Lyft's Terms of Service and Privacy Policy by tapping on the "Yes" button on the bottom of your screen.
- Fill in your credit card information and click "Next". You can tap the flag icon to change the country if necessary. 7.
- 8.You have successfully created your Lyft account when a welcome screen appears. You may skip this screen or click "get ready to ride later" to add the voucher/promo code onto your account.

#### **Step 2: Add promo code: ASPEARRIVALFS23 to account**

- 1.Tap the main menu icon on the top left corner of your screen.
- 2.Tap "rewards"
- Click "Add promo code" and enter the code **"ASPEARRIVALSS24"** 3.
- After you enter the code, you will see the promotion amount, expiration date, and other terms. 4.

#### **Step 3: Request a ride**

#### 1.Open the Lyft App

- 2.Tap "Search Destination" and enter your final destination. You can enter an address or search for a location.
- 3.Ensure your Pickup location is accurate. Pickup location will automatically set to your current GPS location, and you may change it if needed:
- 4. If you need to change your pickup location, follow these steps:
	- a.Tap "current location" at the top of the screen.
	- Enter an address, or tap "Set on map" and drag the location pin to the right spot. b.
	- Tap "set pickup" to confirm your pickup location. c.
- Select Lyft ride modes (Economy: Lyft or Lyft XL; Extra seats: Lyft XL) based on your needs and confirm that the MSU promo code has 5. been applied.
- 6."Promo applied" should show up right below the map and "Promo" should show up right above the "select Lyft" button.
- Tap "select Lyft" to request a ride after you have confirmed that both pickup and drop-off locations are accurate. 7.
- 8.Relevant information will appear on the screen, including the following: Car color, Car model, Car license plate number, Driver's name, Driver's expected time of arrival to your pickup location
- Wear your seatbelt during the duration of the ride.
- Confirm details when the car arrives. Pay attention to the following details and make sure it is consistent with the description provided to you via the rideshare app before getting Next your sequent during the duration of the ride.<br>Confirm details when the car arrives. Pay attention to the following details and make<br>into the car: Car Color, Car model, Car license plate number, Driver's name and photo

- Ride in the back seat. This would provide you and the driver more personal space and ensure that you are able to get out on either side of the car. Do not share private information with your driver, including your personal phone number.
- Do not give your driver cash or credit card information. All payment transactions should be done via the rideshare app—including optional tips.